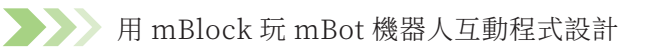

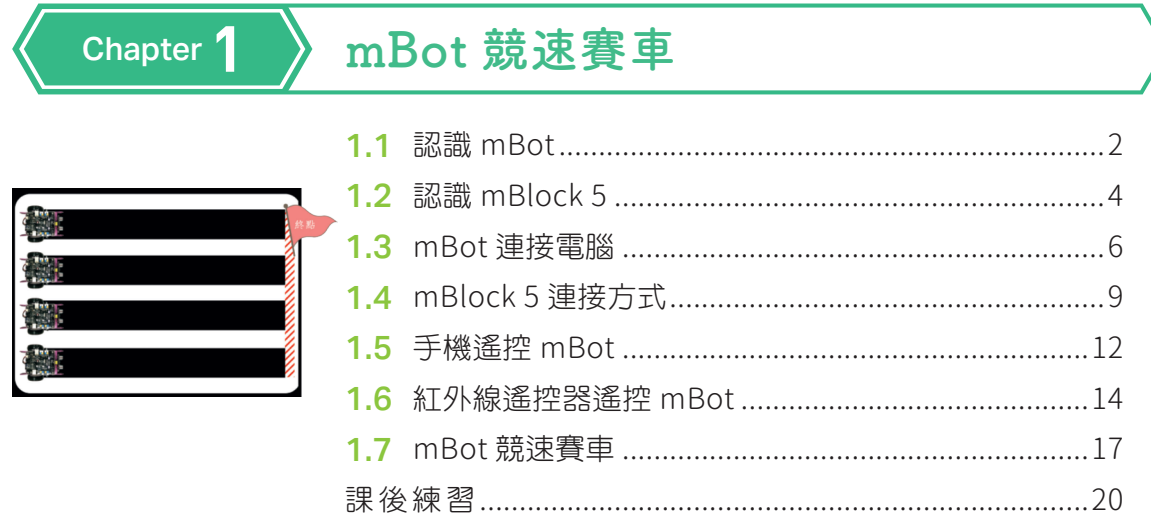

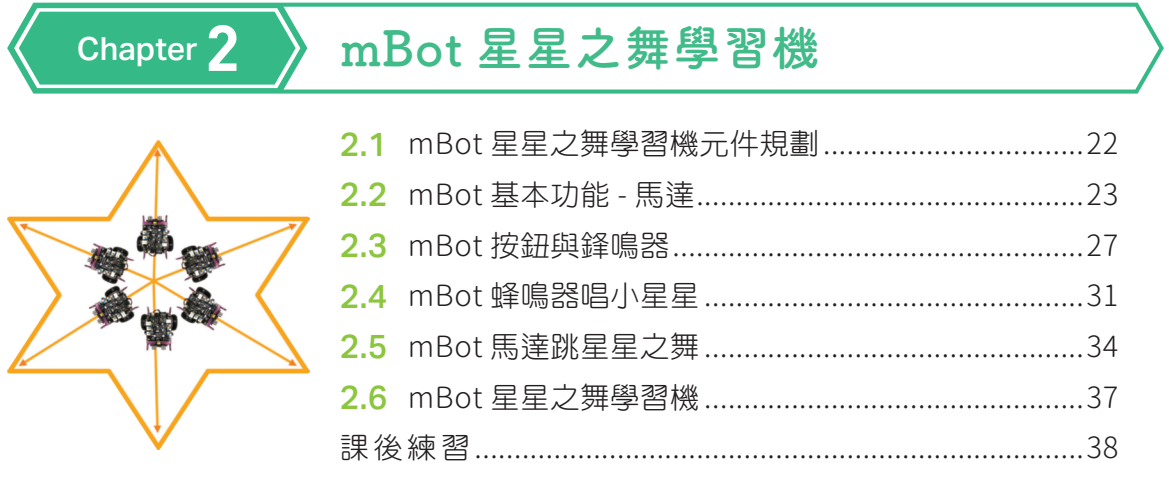

### Chapter 3

### mBot 避障機

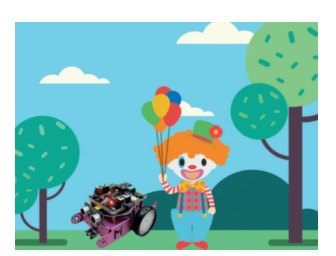

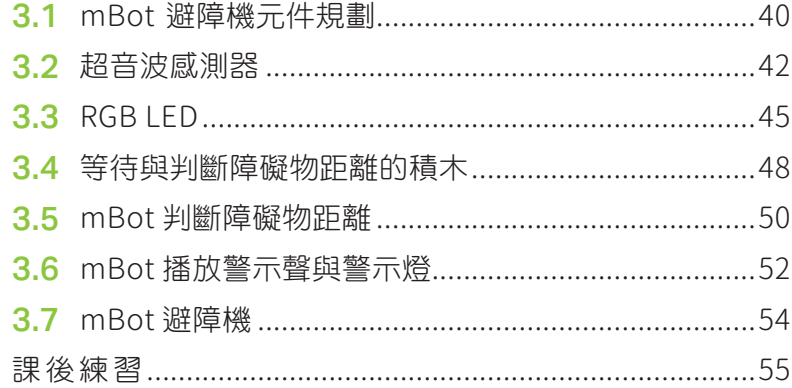

#### Chapter  $\angle$ mBot 智能送餐機

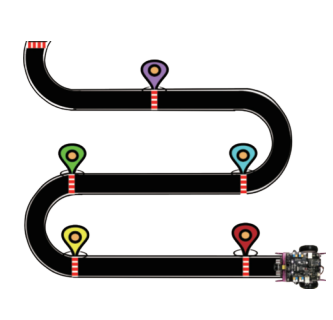

Chapter 5

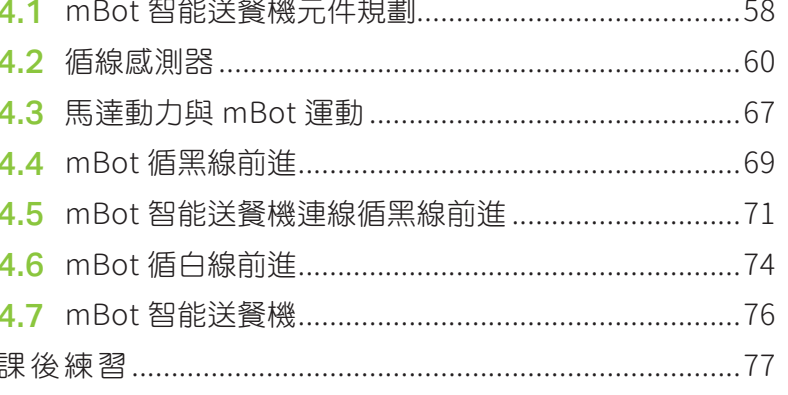

### mBot AI 智能辨識

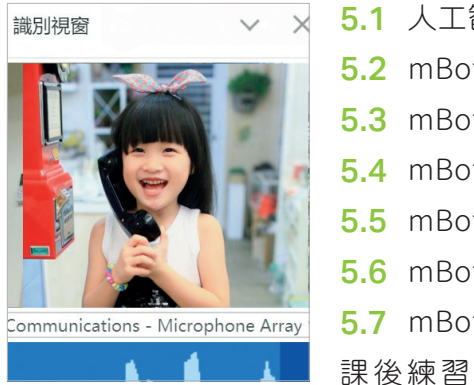

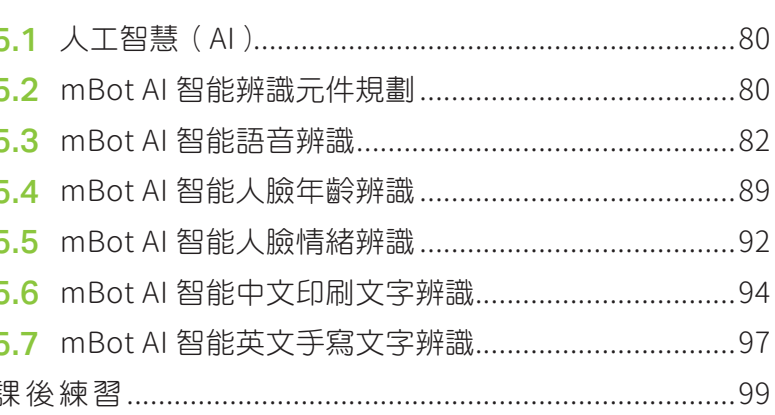

### mBot 氣象播報機

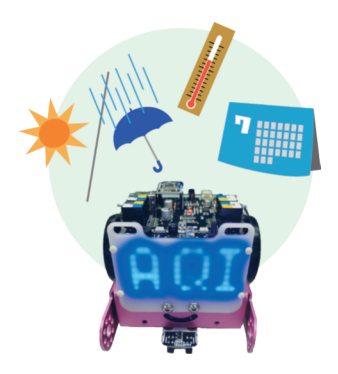

Chapter  $\boldsymbol{b}$ 

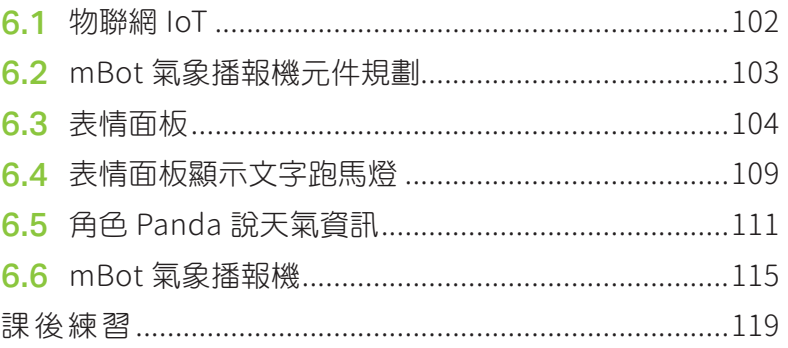

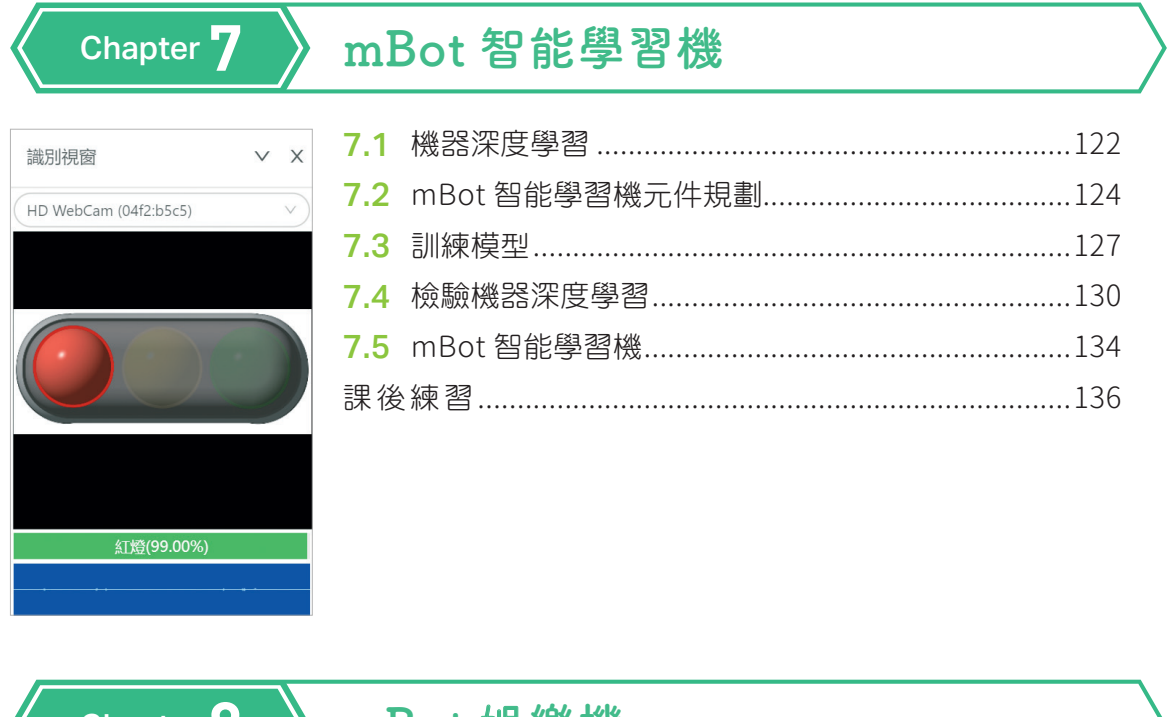

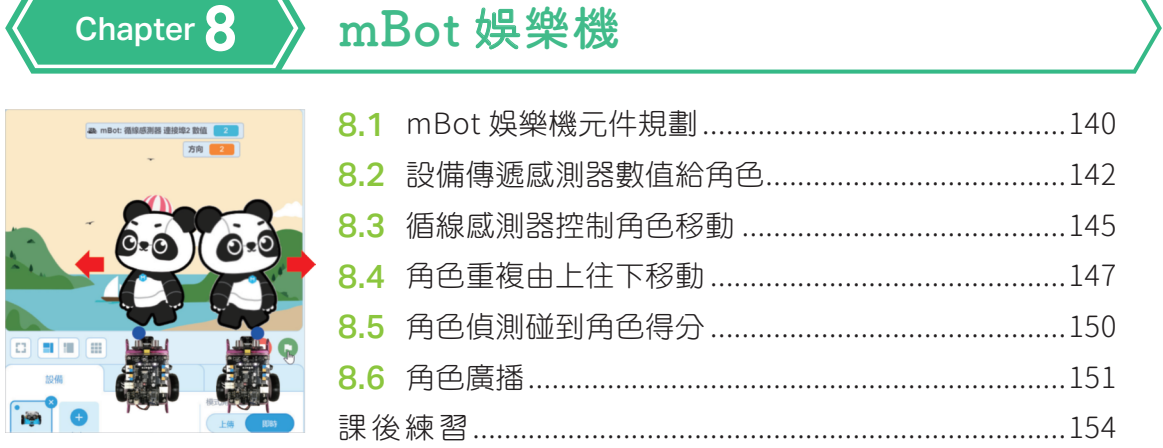

# **C H A P T E R mBot 智能送餐機 04**

mBot 智能小尖兵現在要變身為智能送餐機,依據送餐地圖循線將餐點送 達目的地。

,,,,,,,,,,,,,,,,,,,,,,,,

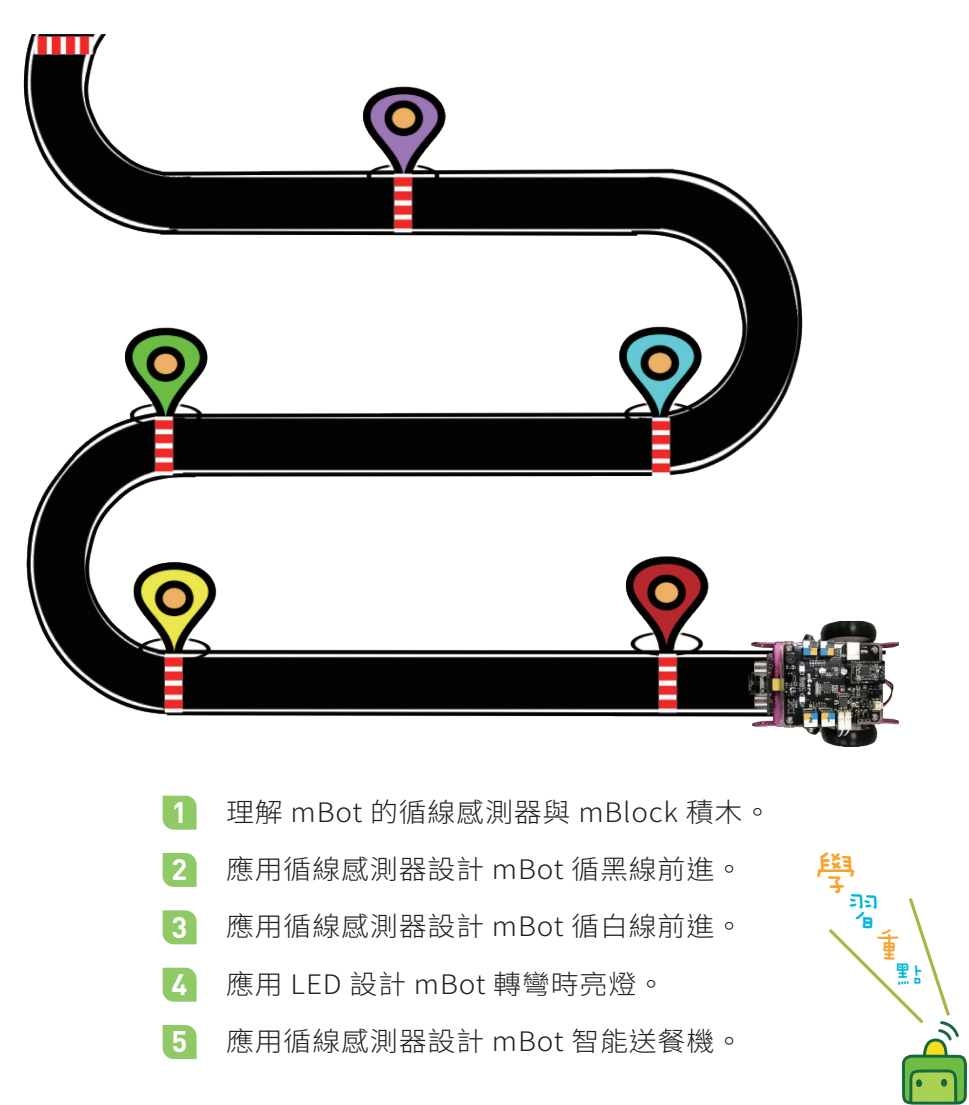

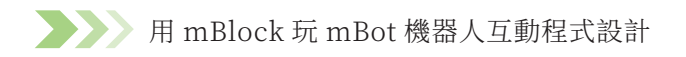

## **4.1** mBot 智能送餐機元件規劃

本章將設計智能送餐機,當按下 mBot 的「按鈕」時, mBot 循著黑線前進, 當抵達送餐地點前的柵欄時停止,開始送餐,再繼續下一個送餐地點。 mBot 智能送餐機在送餐流程中使用的元件與功能如下圖所示。

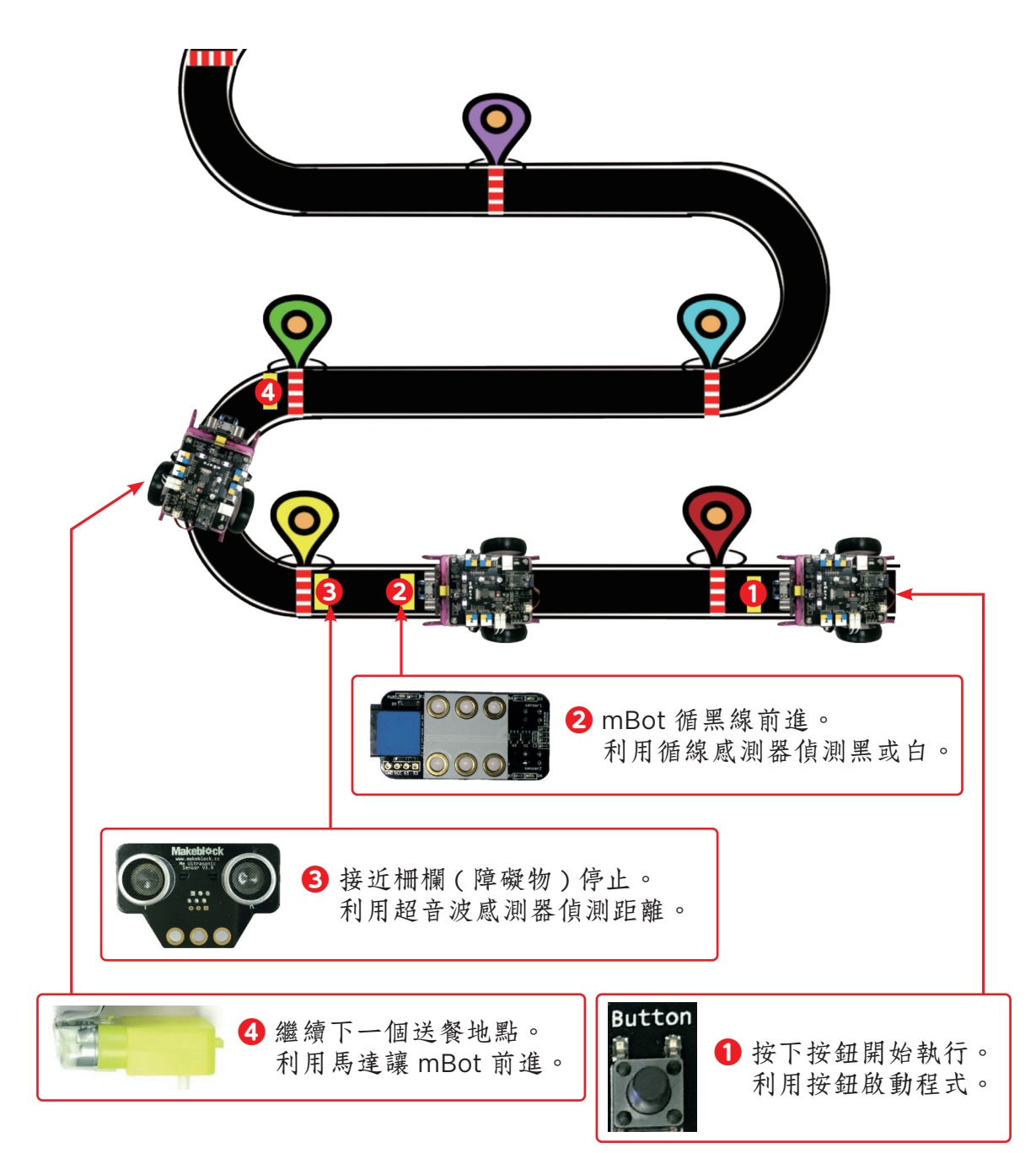

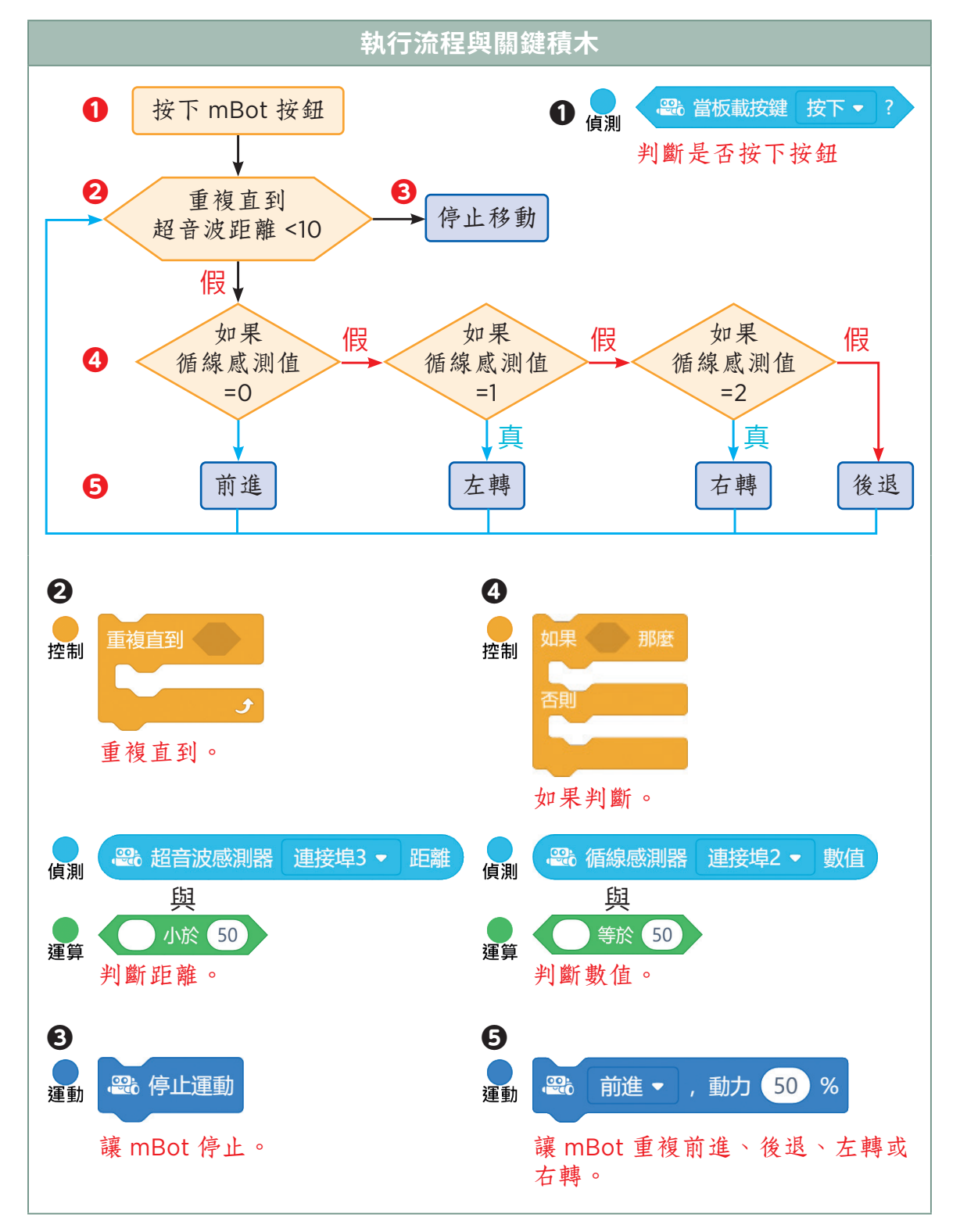

### 一、mBot 智能送餐機循黑線前進執行流程與關鍵積木

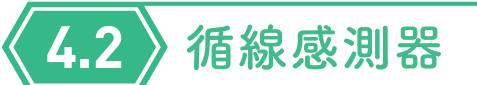

#### 一、循線感測器

循線感測器上有兩組感測器,每個感測器上包含一個紅外線發射 LED 燈和一 個紅外線感應光感電晶體。mBot 利用感測器的訊號在白底背景循著黑色的線 前進或在黑底背景循著白色的線前進,感測器偵測到黑色時傳回 0,偵測到白 色時傳回 1。循線感測器的連接方式如下圖:

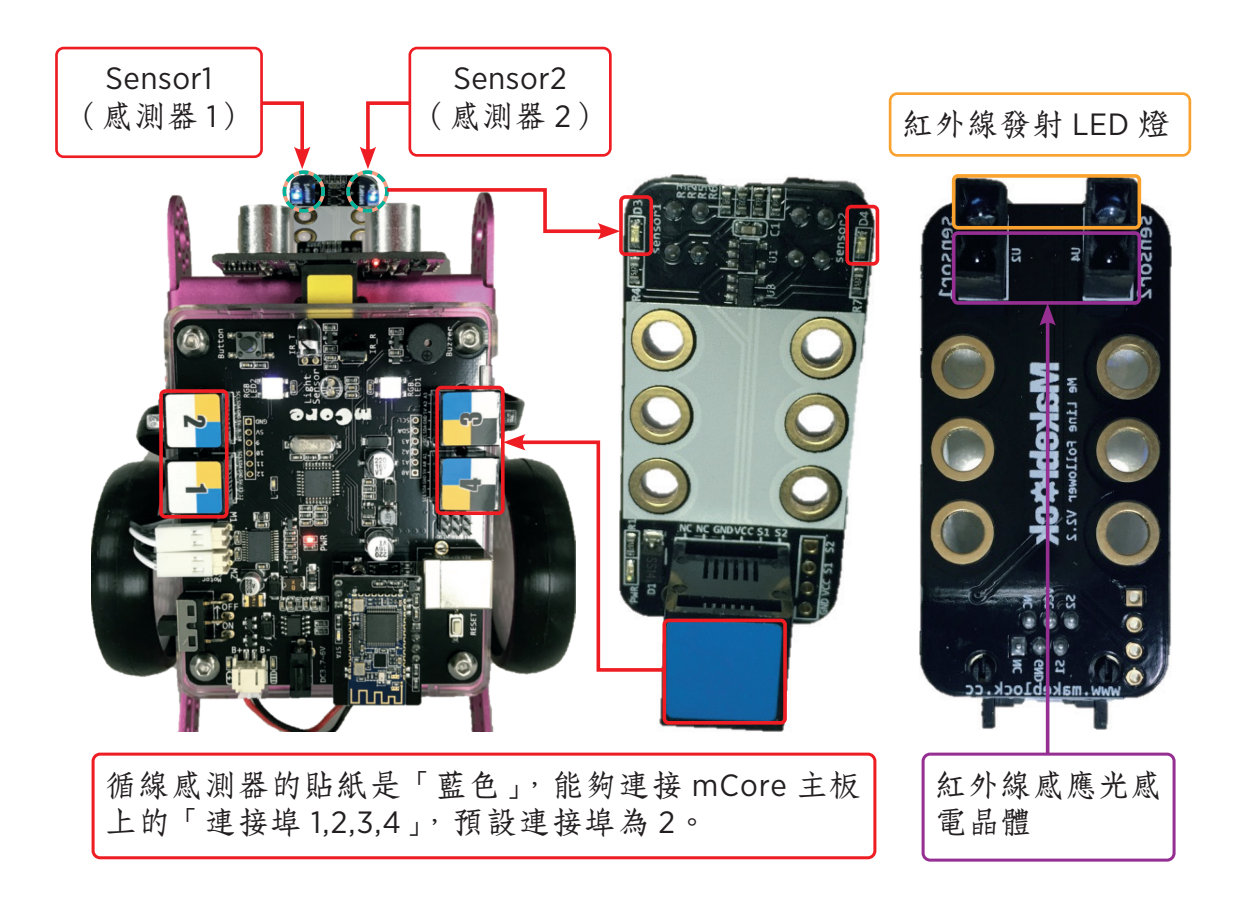

學 中 <mark>思</mark> 利用手機或紅外線遙控器遙控 mBot 時,原廠程式預設循線感 測器與 mCore 主板的連接埠是 2。

### 二、循線感測器 mBlock 積木

### **1** 傳回循線感測器數值

循線感測器積木主要功能在傳回感測器偵測的數值或判斷循線感測器偵測到的 黑或白。

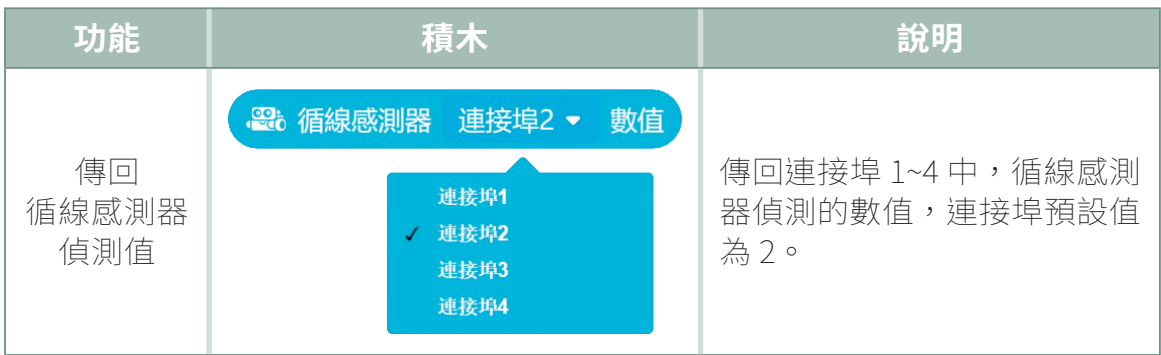

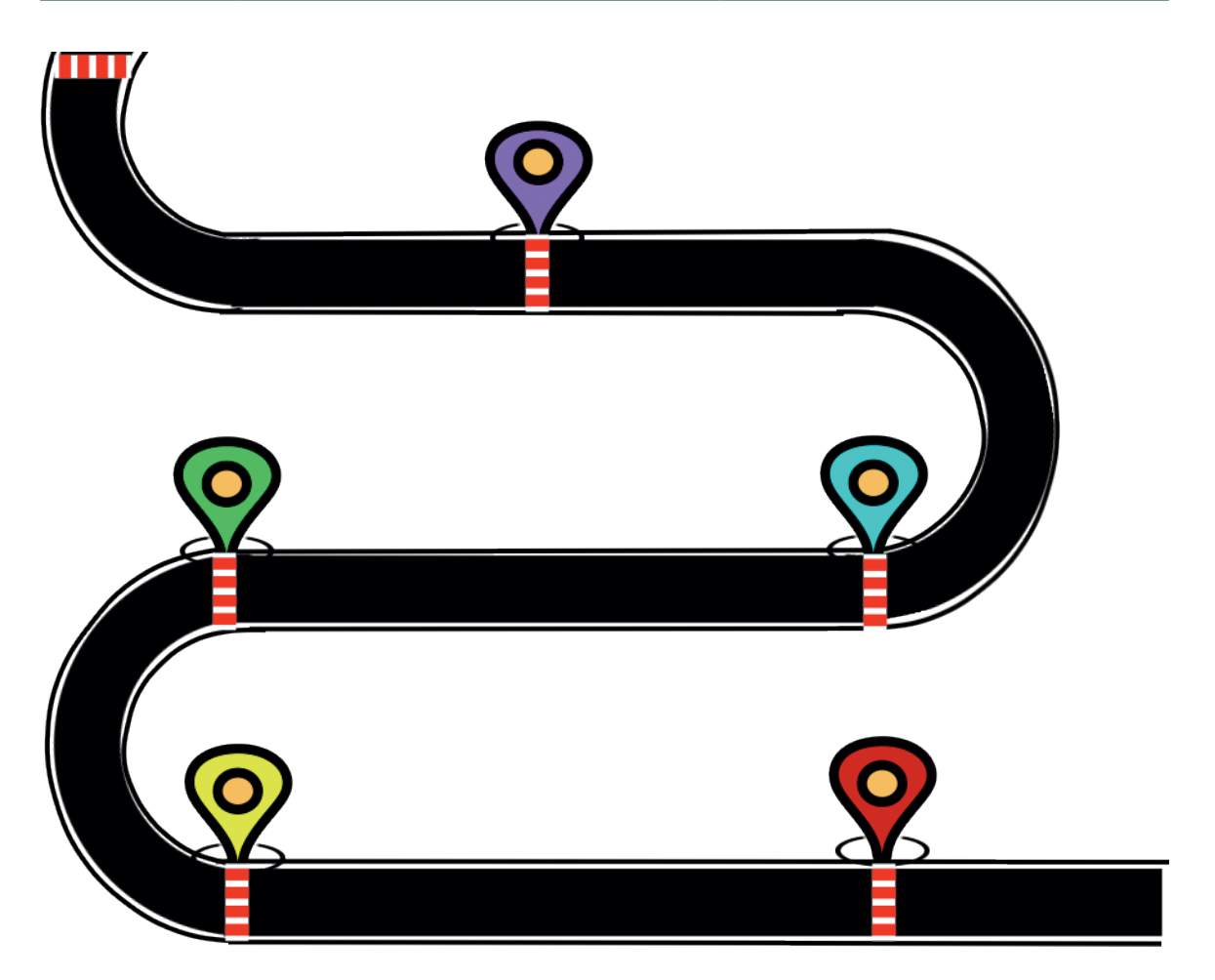

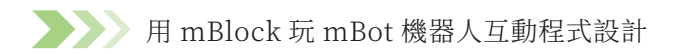

### 循線感測器偵測的數值包括:0,1,2,3,分別代表的訊息如下。

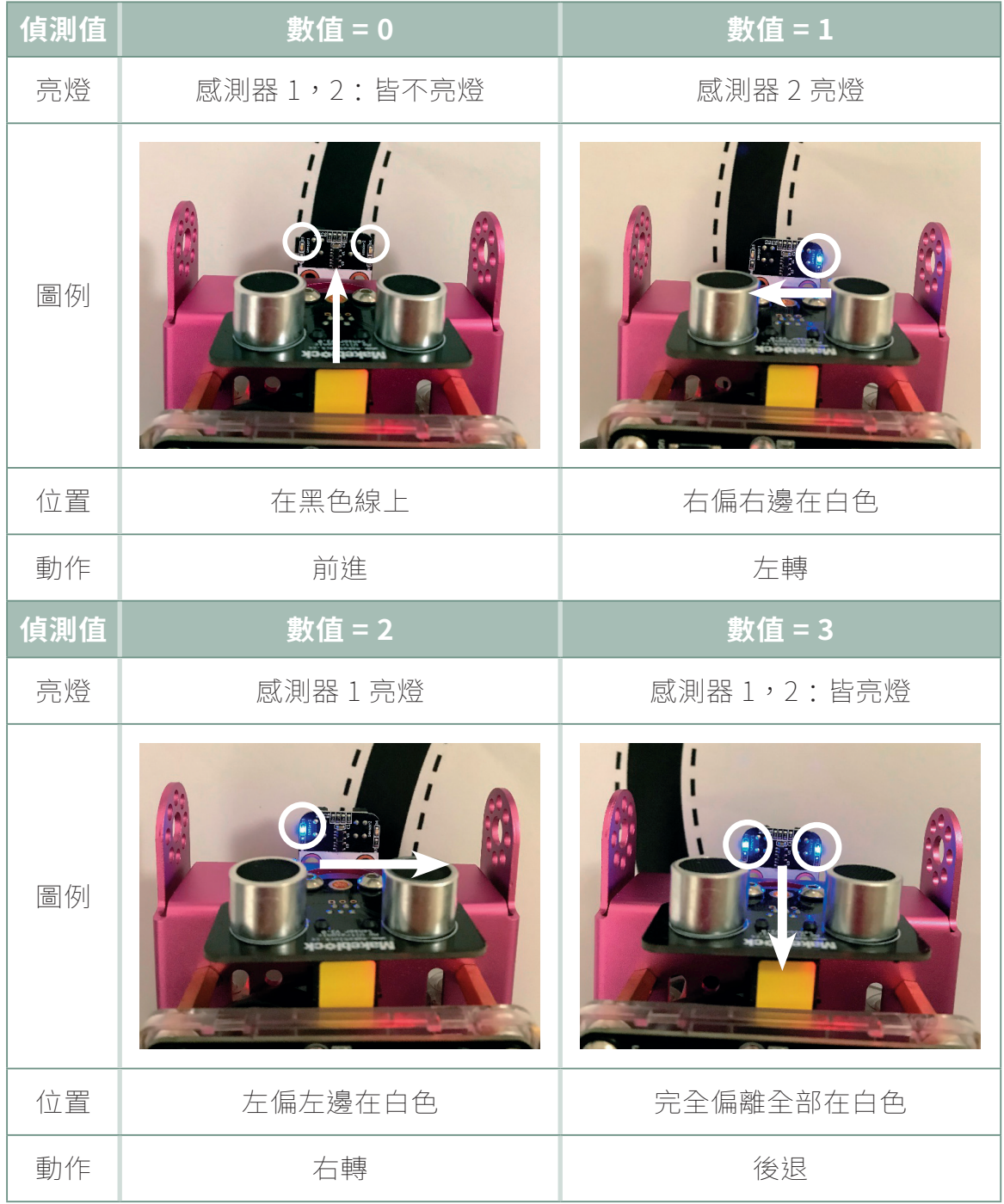

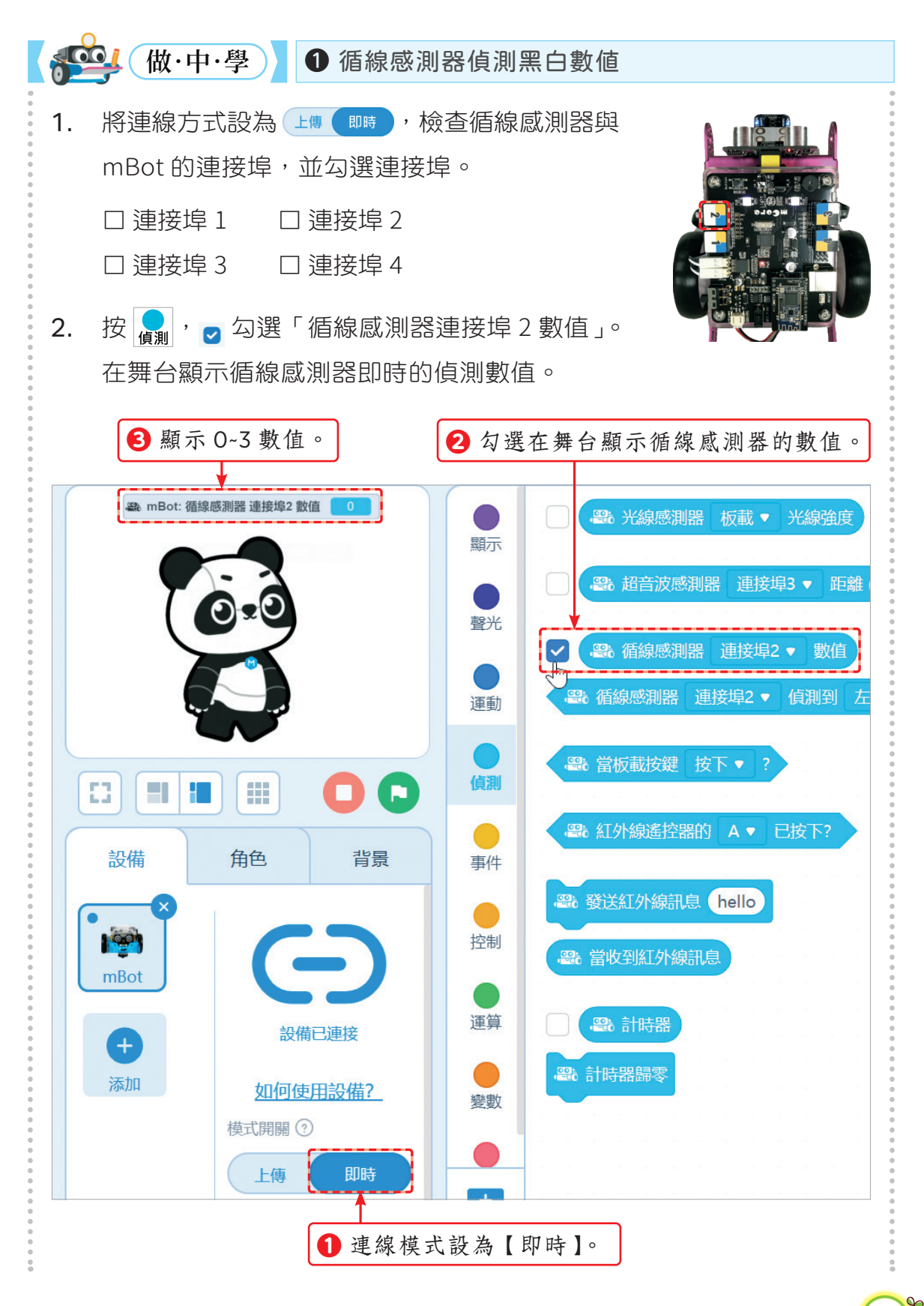

### **4.5** mBot 智能送餐機連線循黑線前進

當按下 mBot 的「按鈕」時,mBot 循著黑線前進,當抵達送餐地點前的柵欄 時停止,再繼續下一個送餐地點。

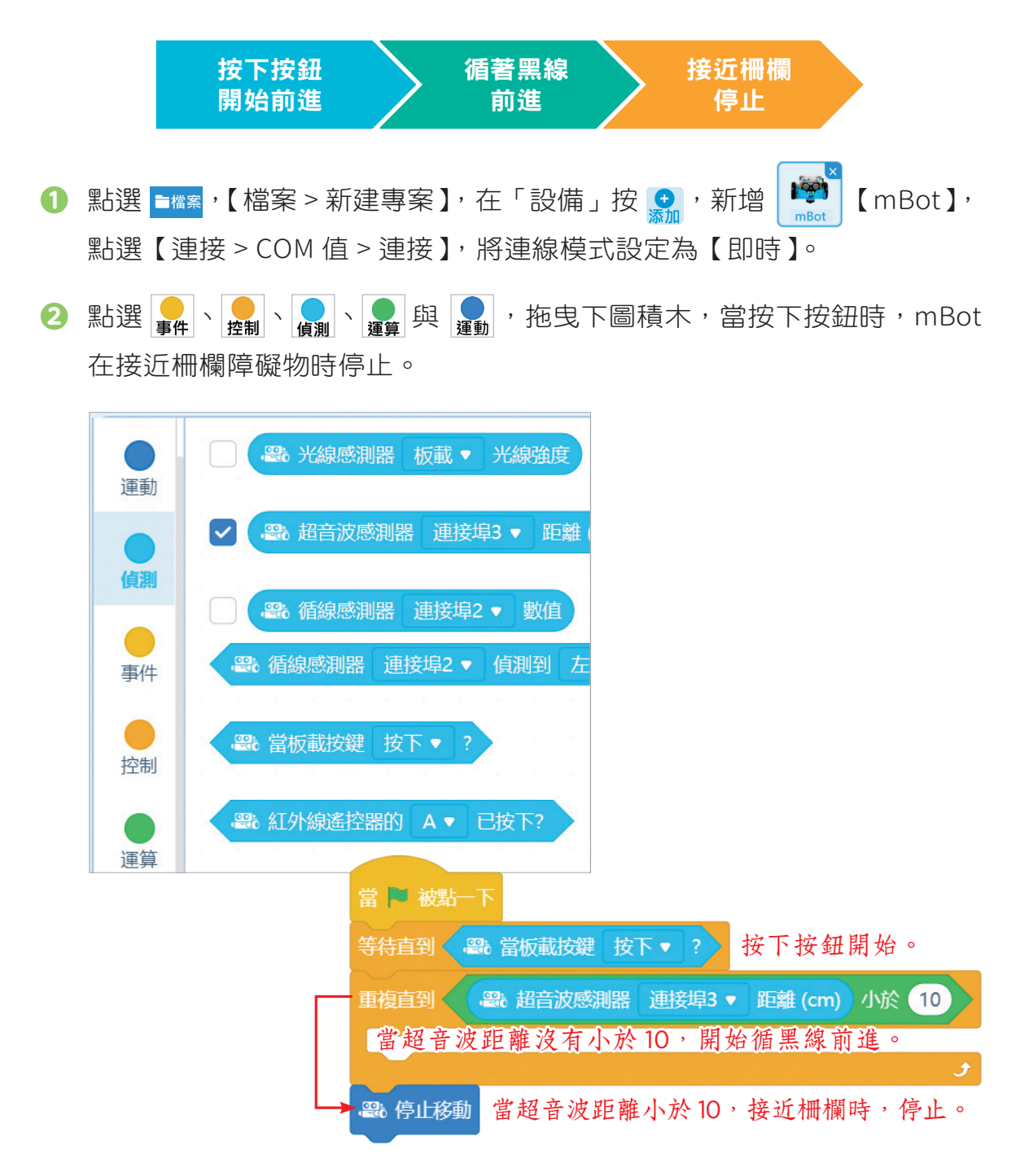

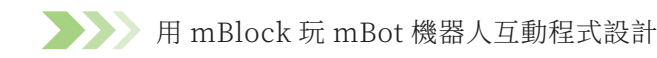

**❸** 按 , n 拖曳三個「如果 - 那麼 - 否則」判斷循黑線的狀態。

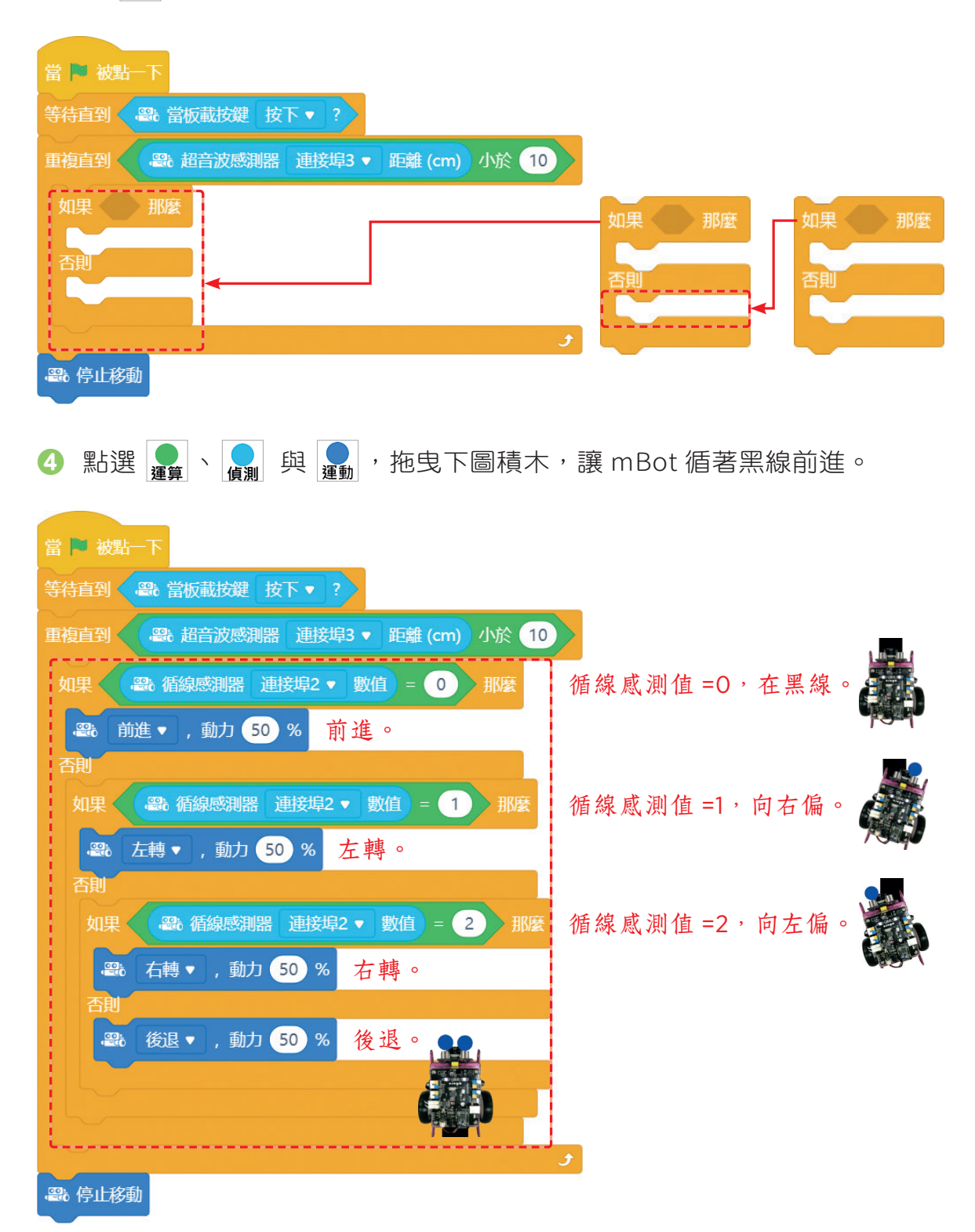

72

- **6** 將 mBot 放在循線地圖黑線上,點擊 → 檢查 mBot 是否循著黑線前進。
- **6** 按  $\underset{\text{diff}\star}{\bullet}$ ,點選【新增積木指令】, 輸入【循黑線 > 確認】, 定義循黑線程 式積木。

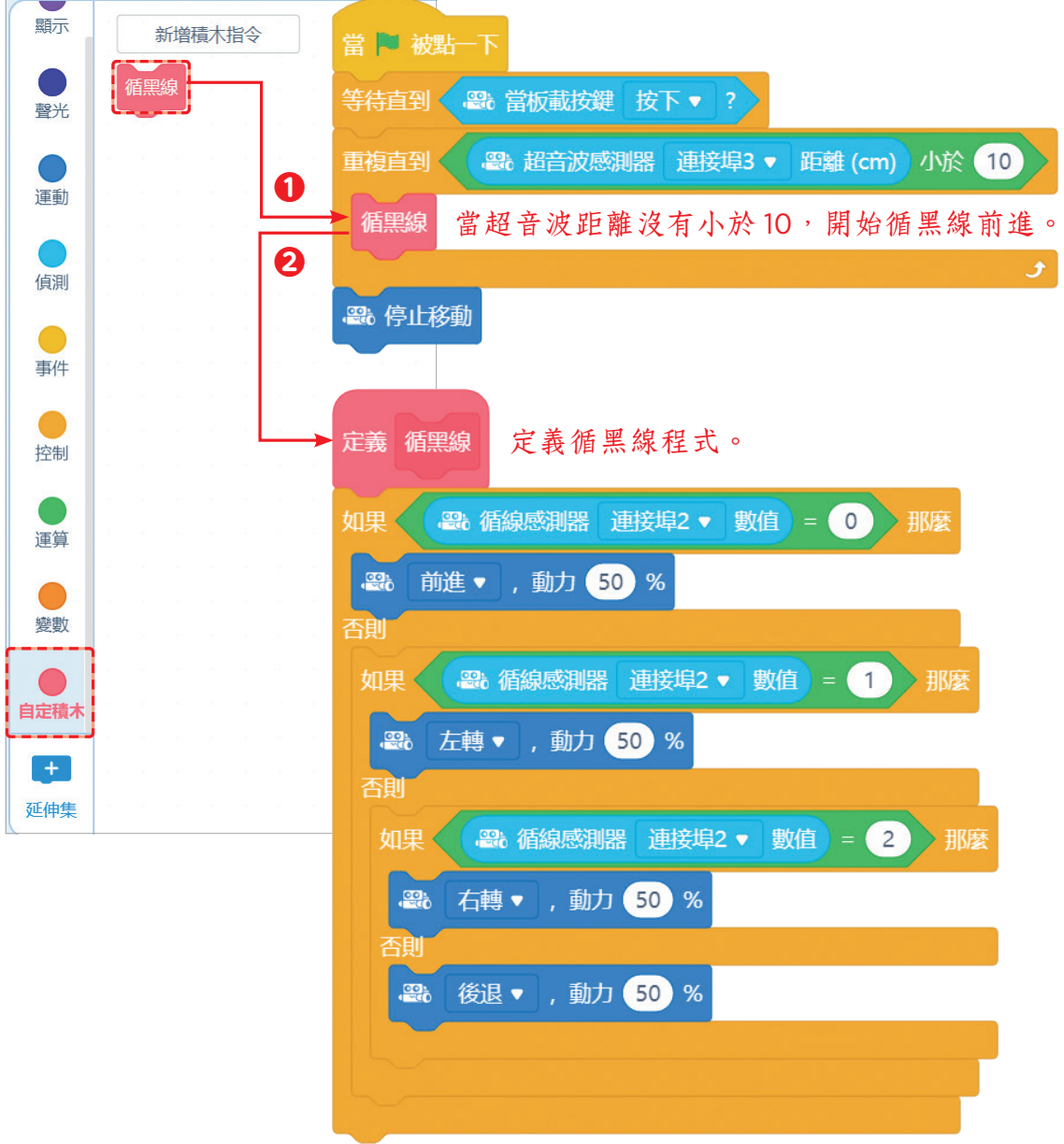

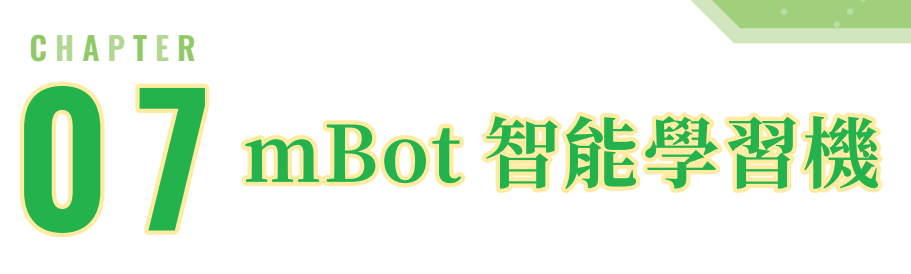

mBot 現在要變身為智能學習機。它能夠學習任何事物,例如:紅綠燈、 行人、障礙物、鈔票或學生證等,再辨識學習的內容,依據辨識結果執行 動⡲。

,,,,,,,,,,,,,,,,,,,,,,,,,,

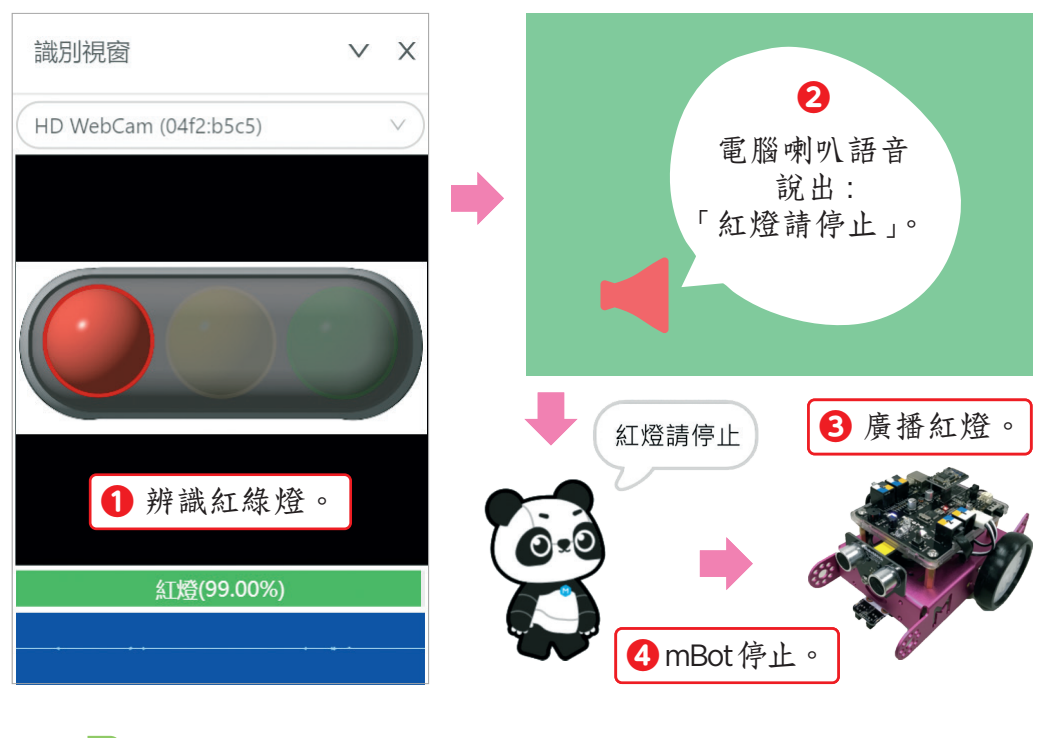

- **1** 理解機器深度學習概念。
- **2** 建立紅燈、黃燈與綠燈機器深度學習的模型。
- 8 應用機器深度學習,設計 mBot 智能學習機的互動模式。
- **4** 設計 mBot 先判斷學習內容,再自動執行。

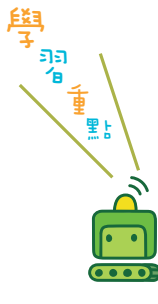

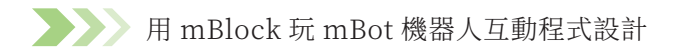

### **7.1** 機器深度學習

#### 一、機器深度學習

機器深度學習 (Machine Learning, ML)是讓電腦學習東西,建立類似人類 大腦的人造神經網路。例如:訓練電腦識別聲音、圖片、影片或文字等。

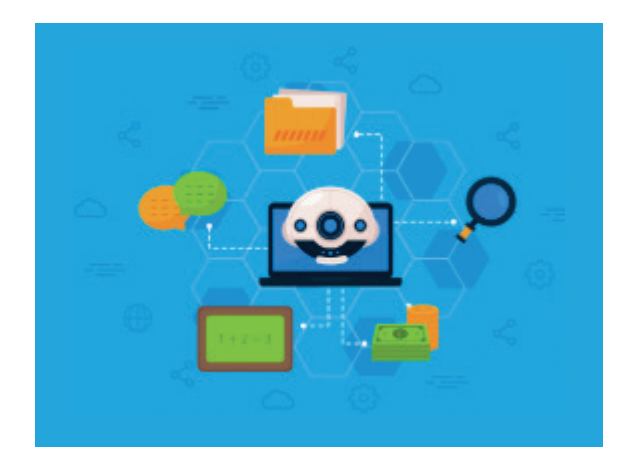

#### 二、機器深度學習與人工智慧

人工智慧(AI)是指設計程式讓電腦具有類似人類的智慧。例如在第六章電腦 能夠識別人臉年齡或語音等。機器深度學習與人工智慧的關係,就好像「學以 致用」,讓電腦學習屬於「機器深度學習」、讓電腦將學習到的東西用出來就是 「人工智慧」。

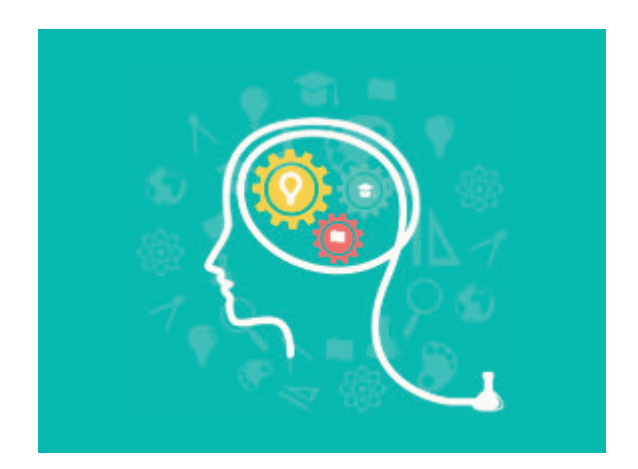

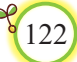

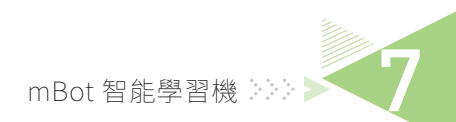

### 三、建立機器深度學習

機器深度學習分為訓練、檢驗與應用三階段。

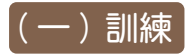

訓練階段在訓練電腦建立模型,例如:訓練電腦建立眼睛、嘴巴、耳朵等特徵 模型。

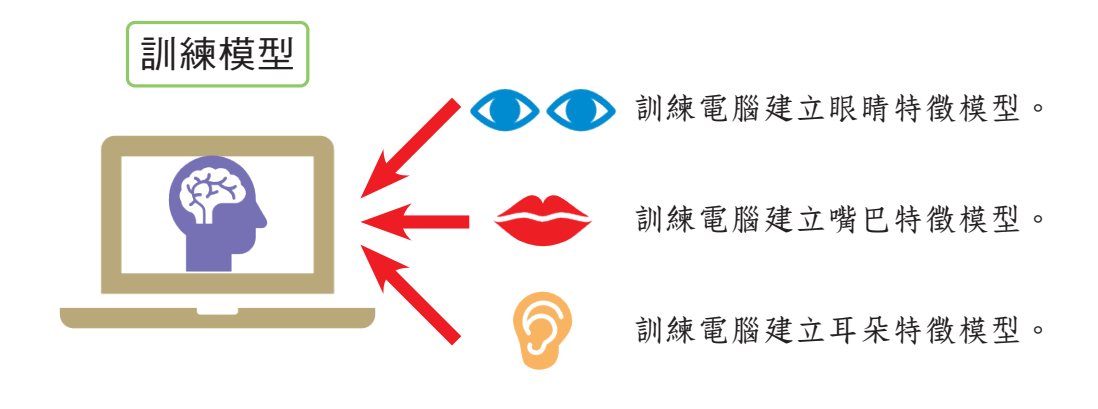

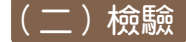

檢驗階段在驗證電腦建立模型的可信度。例如:讓電腦辨識眼睛,電腦正確說 出眼睛的可信度是多少?

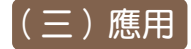

應用電腦判斷的結果。例如:電腦正確判斷眼睛之後,能夠將「眼睛」應用在 判斷眨眼、閉眼或張開眼睛等。

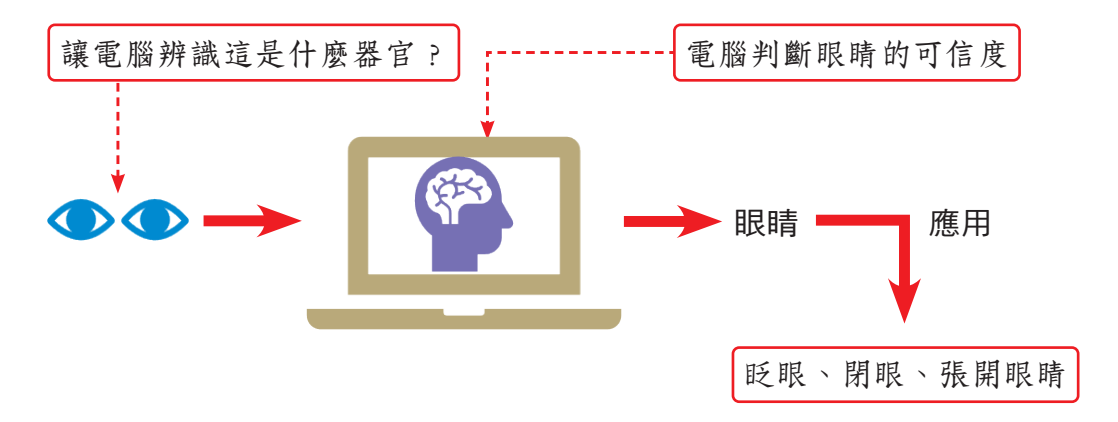

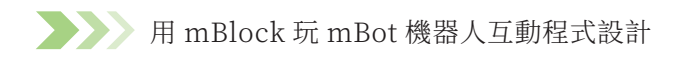

### **7.2** mBot 智能學習機元件規劃

本章將設計 mBot 智能學習機。讓角色進行機器深度學習, 學習紅綠燈, 建立 類似人類大腦的人造神經網路。再辨識紅綠燈,最後 mBot 執行停止、減速或 前進的動作。mBot 智能學習機使用元件與執行流程如下圖所示。

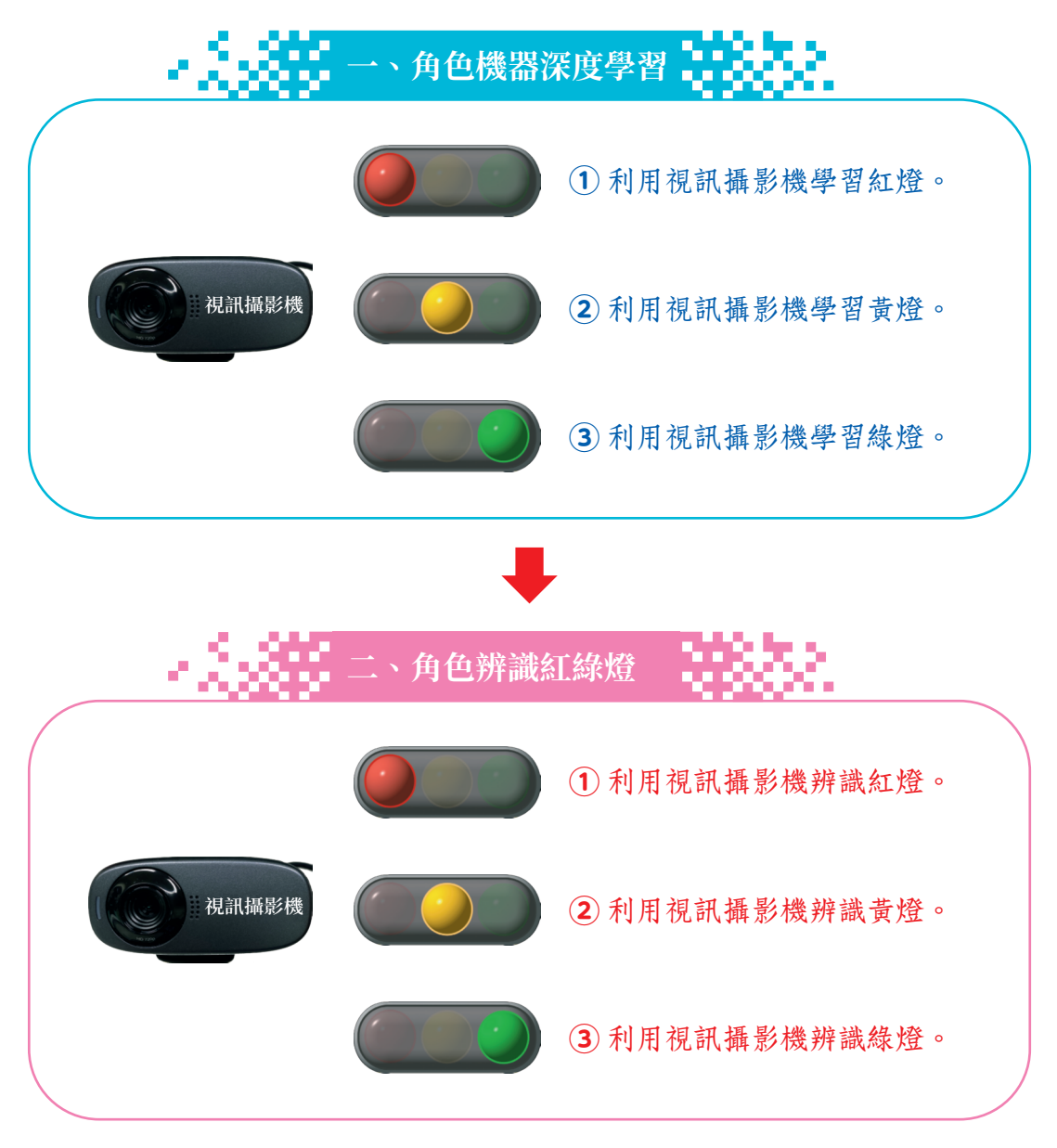

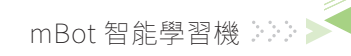

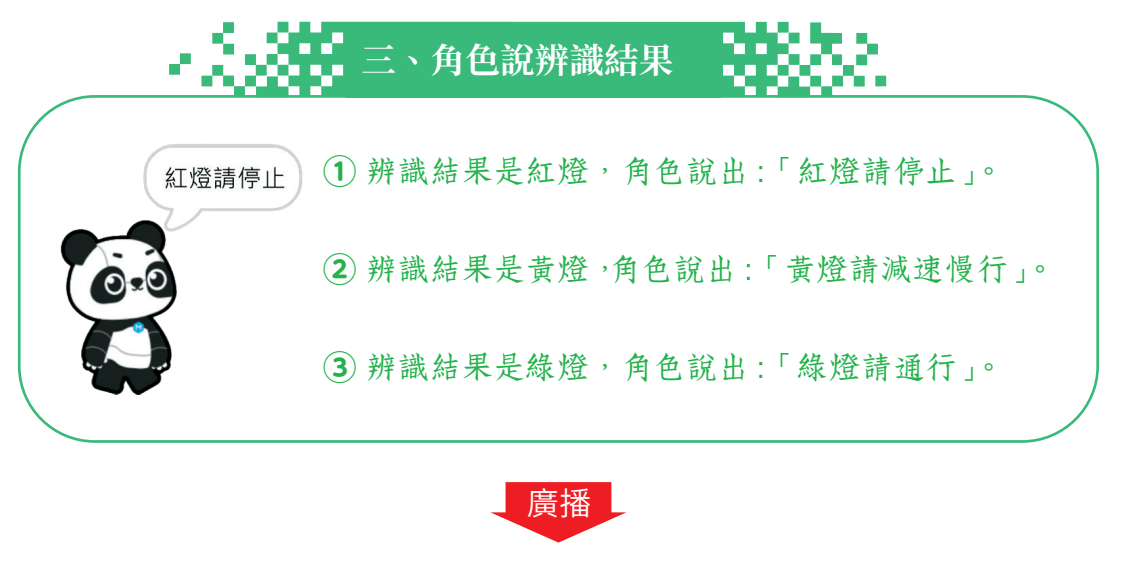

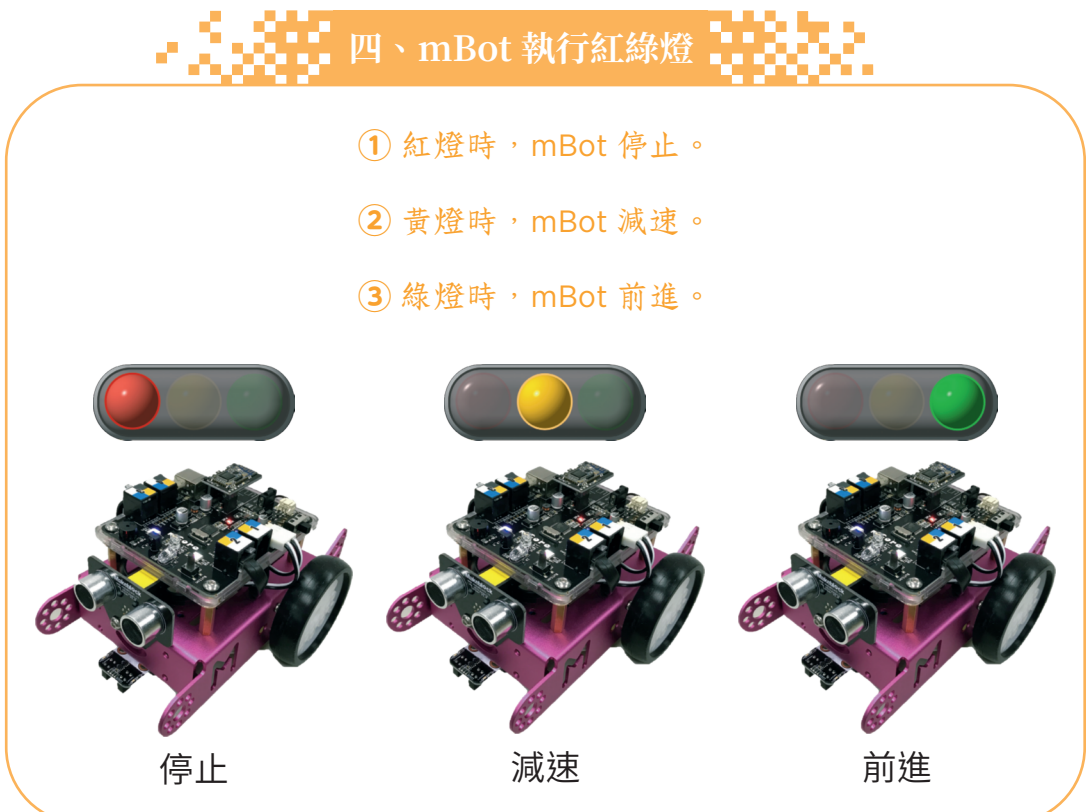

#### 一、mBot 與機器深度學習互動規劃

機器深度學習包含訓練模型、檢驗與應用三個步驟,在 mBot 智能學習機與 Panda 機器深度學習的互動規劃與關鍵積木如下圖所示。

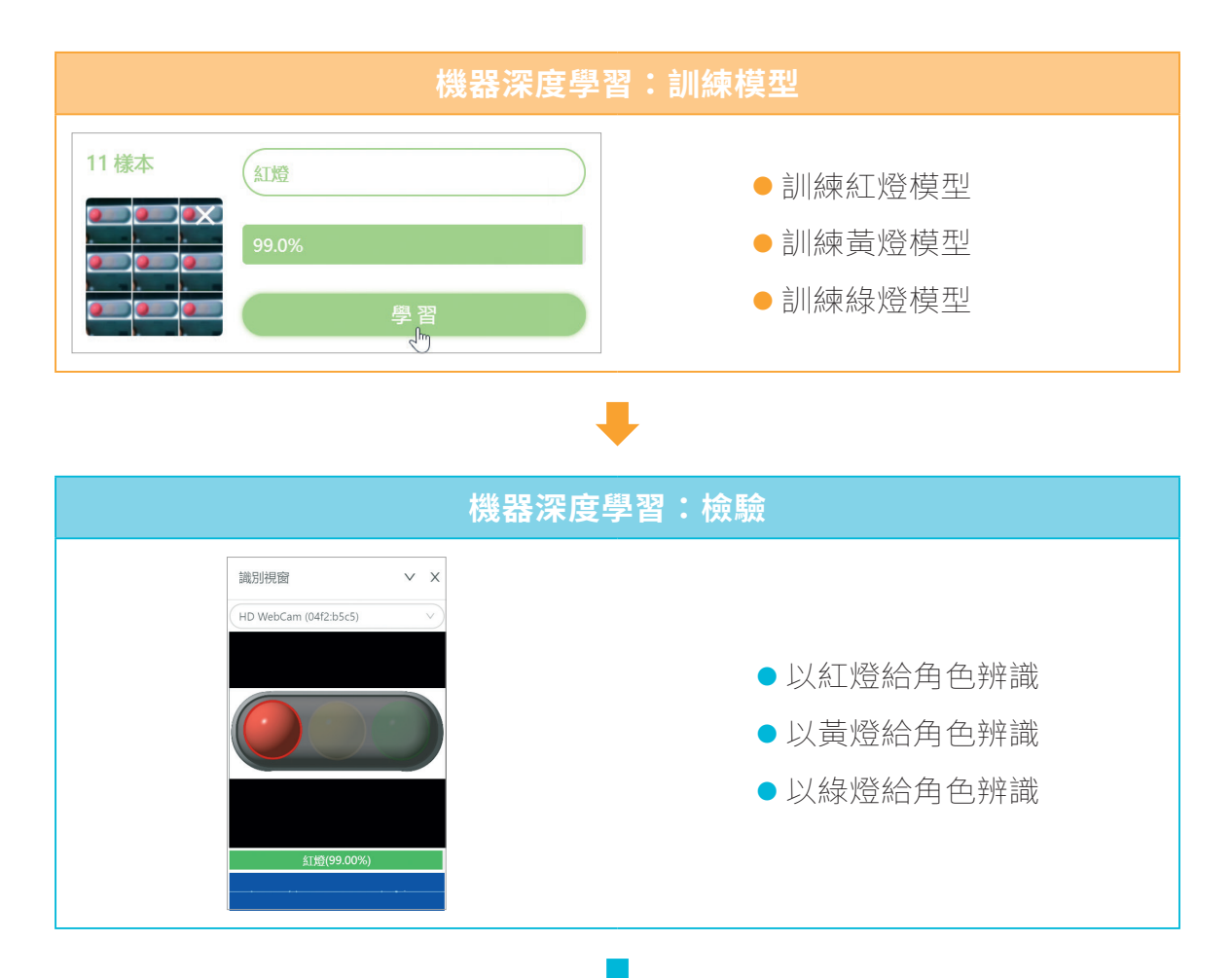

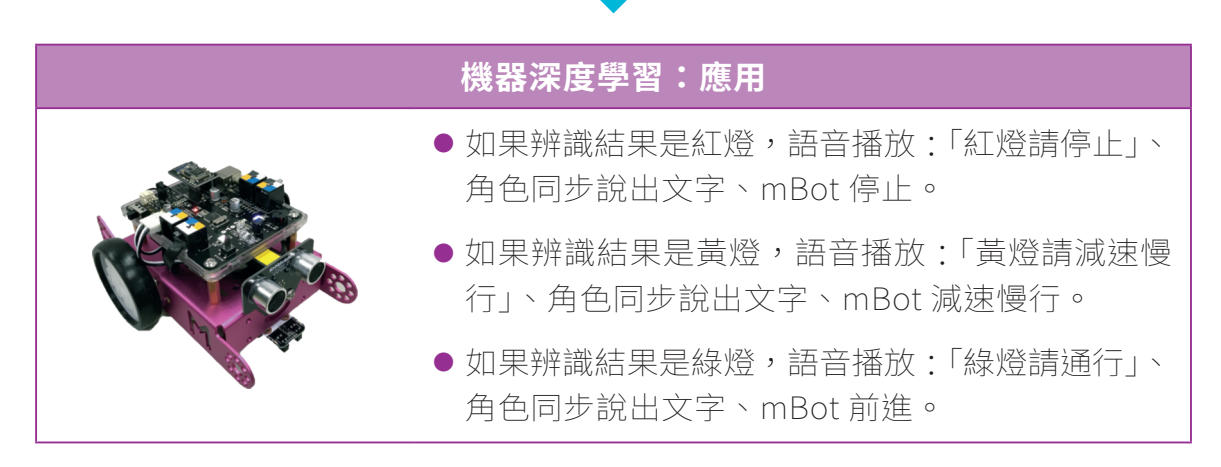

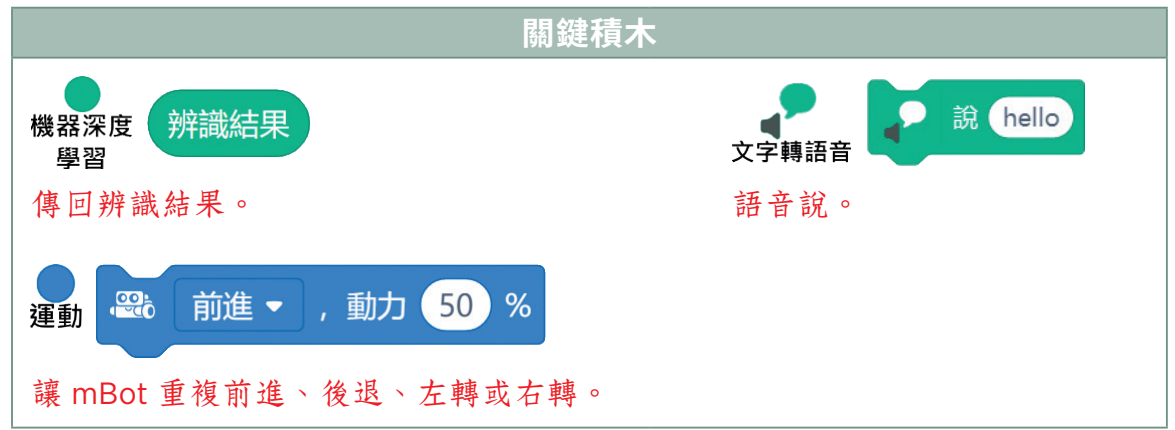

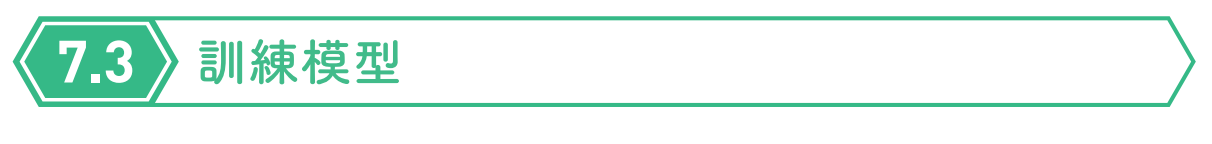

讓電腦學習紅燈、綠燈與黃燈,建立訓練模型。

**❶** 點選 ,【檔案 > 新建專案】,在「設備」按 ,新增 【mBot】, 點選【連接 > COM 值 > 連接】,將連線模式設定為【即時】。

**❷** 在角色新增機器深度學習積木。

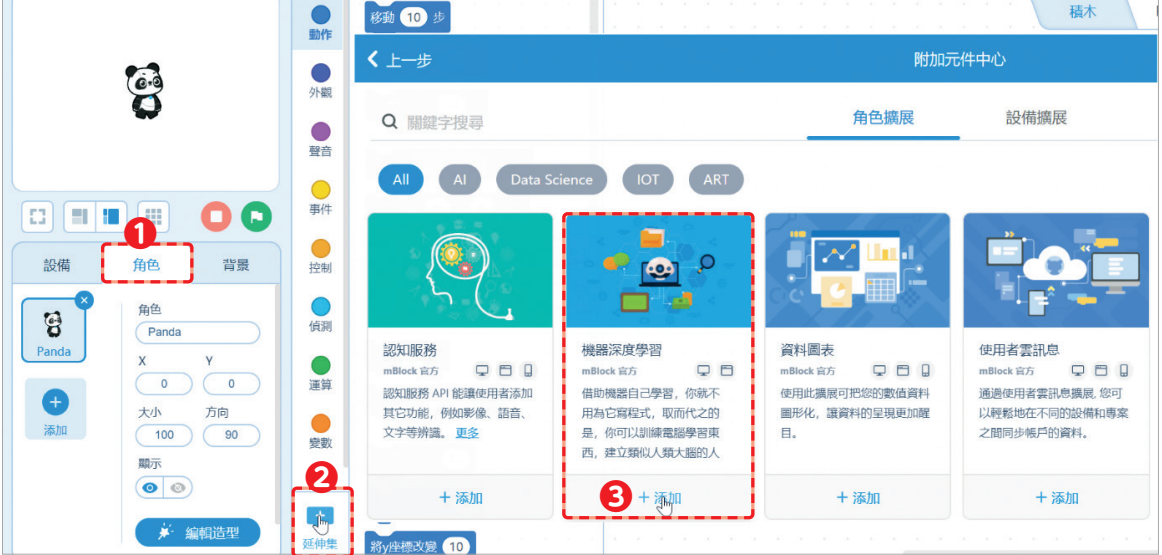

8 點選 機器度, 按【訓練模型】, 在「分類 1」分別輸入【紅燈】、【黃燈】與 【綠燈】,訓練紅綠燈模型。

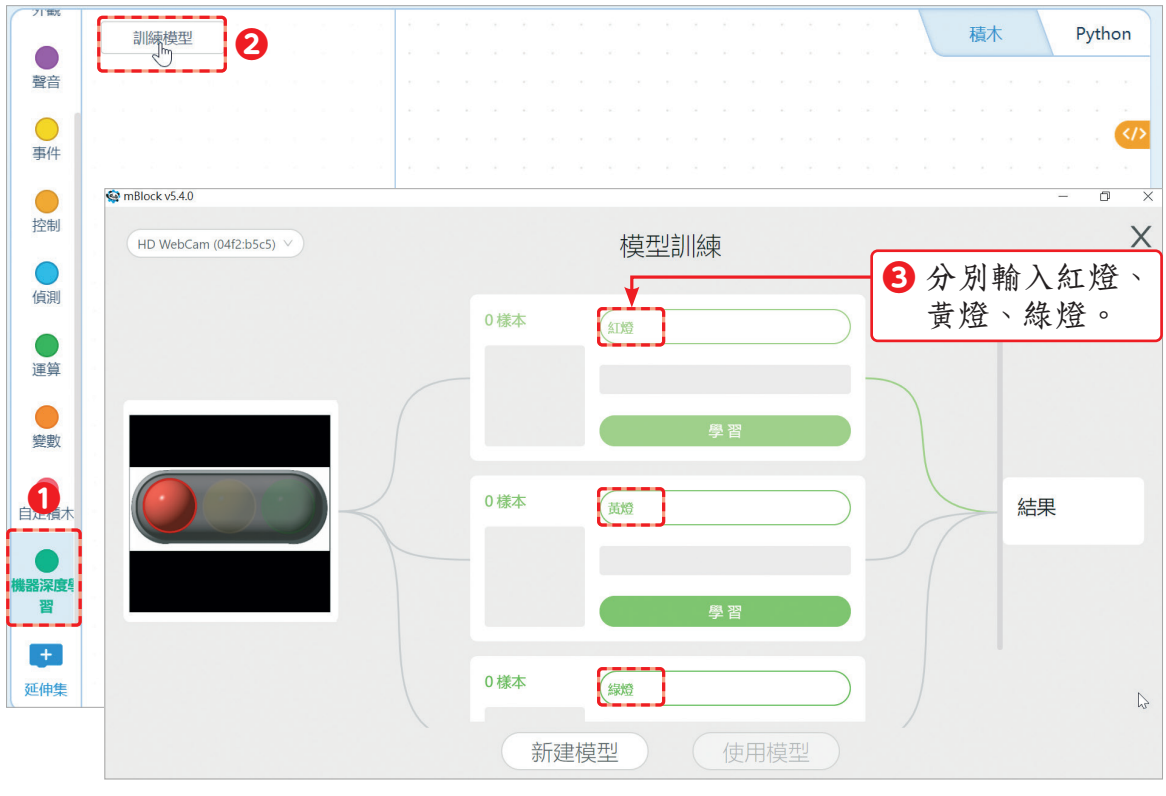

紅綠燈圖片請參閱課後習題。 **无母不出了** 

思 | 中 | 創 | 利用生活中常見的具體範例建立機器學習模型,學習模型以圖 片進行人工知慧比對,圖片範例的差異性愈大時,機器學習結果的可信度 愈高。

129

**❹** 開啟視訊攝影機,將紅燈放在視訊攝影機鏡頭前,長按【學習】,直到 「樣本」照片超過 10 張,再放開「學習」按鈕,訓練辨識紅燈模型。

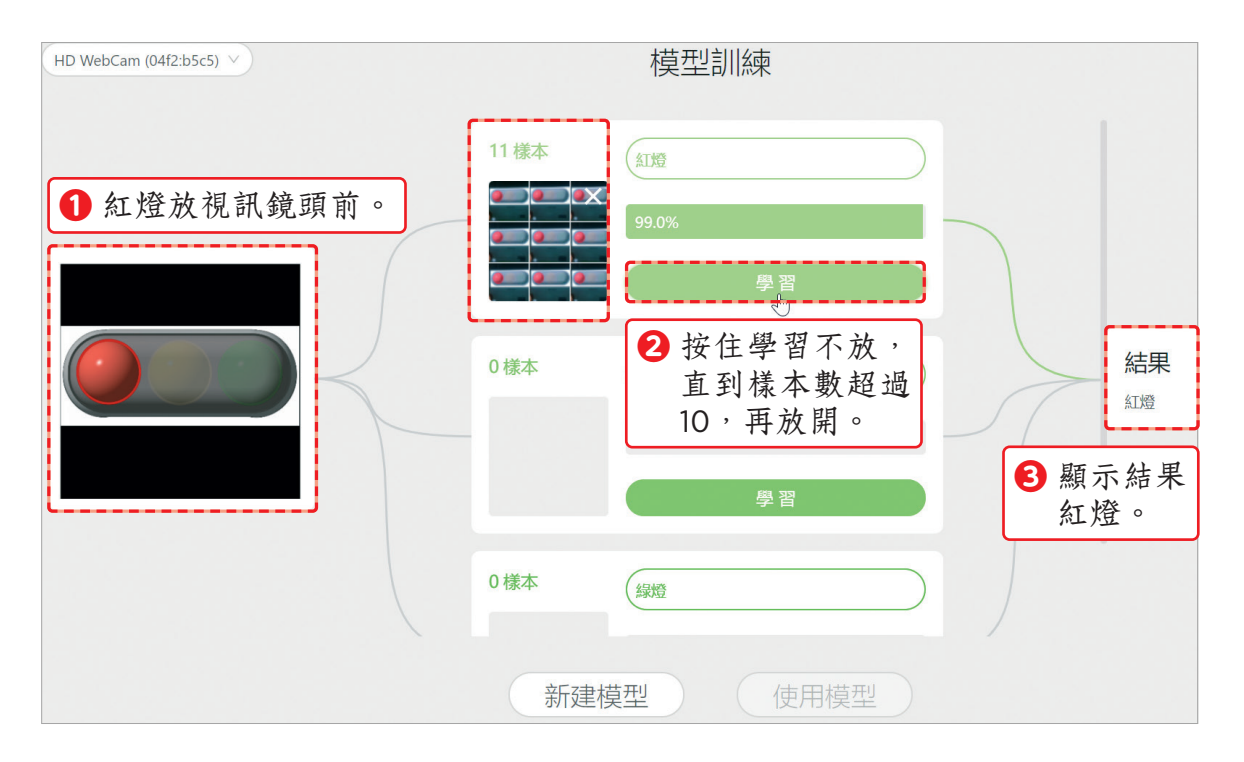

#### **❺** 重複上一步驟,學習「黃燈」與「綠燈」。最後點選【使用模型】,自動產 生機器深度學習積木。

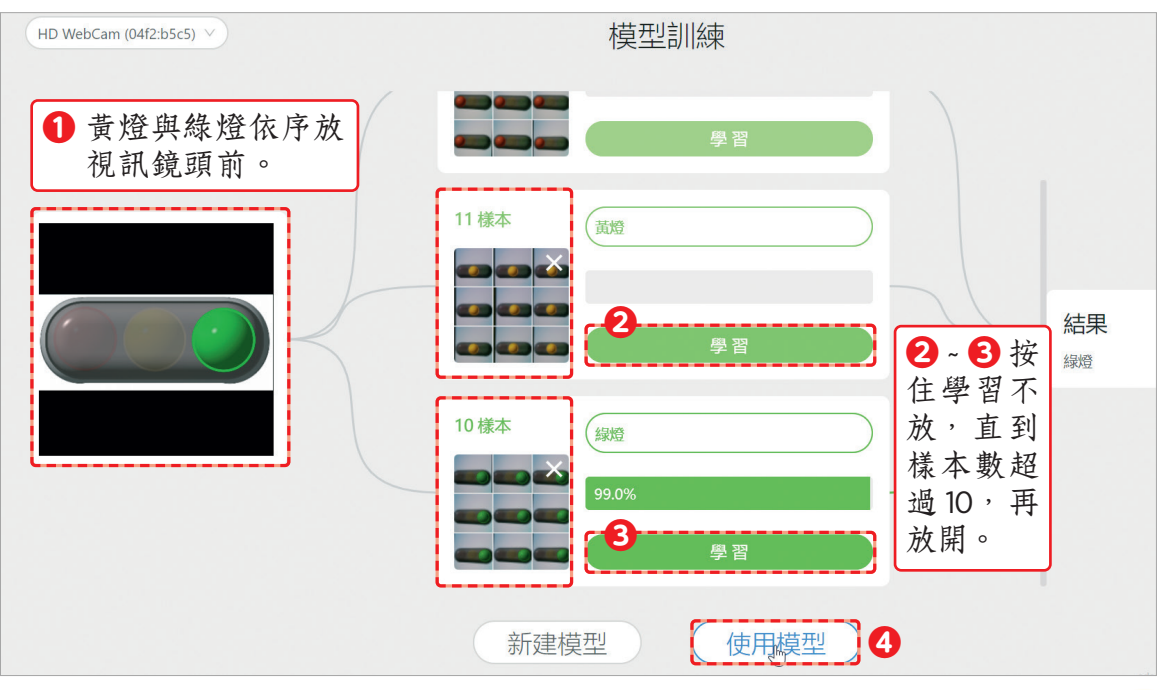

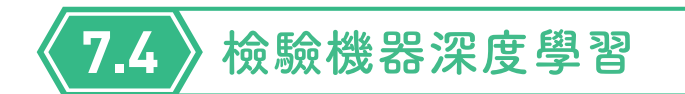

訓練模型建立成功之後,自動產生機器深度學習紅燈、黃燈與綠燈積木。

### 一、機器深度學習積木

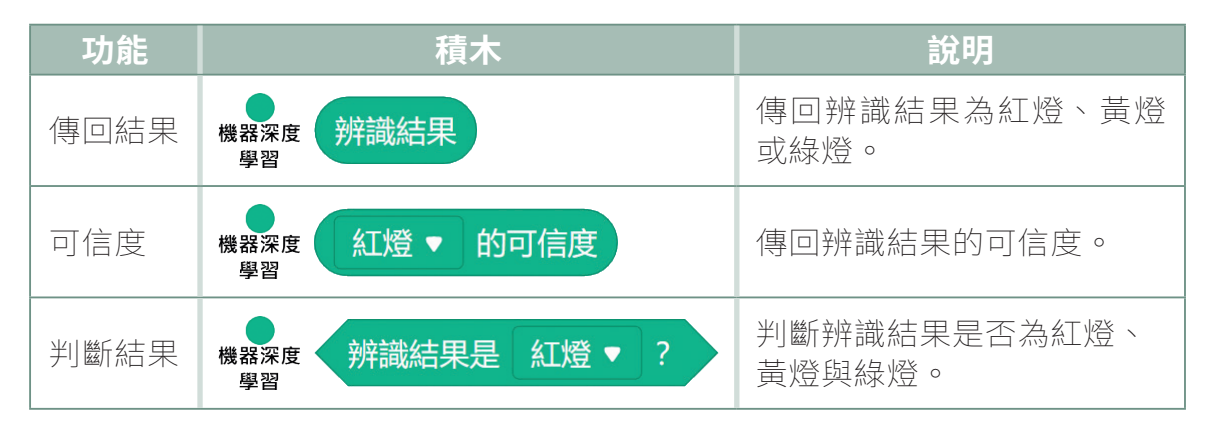

#### 二、檢驗機器深度學習

以紅燈、黃燈與綠燈給角色辨識,語音說出辨識結果。

**❶** 在角色新增文字轉語音 (Text to Speech) 積木。

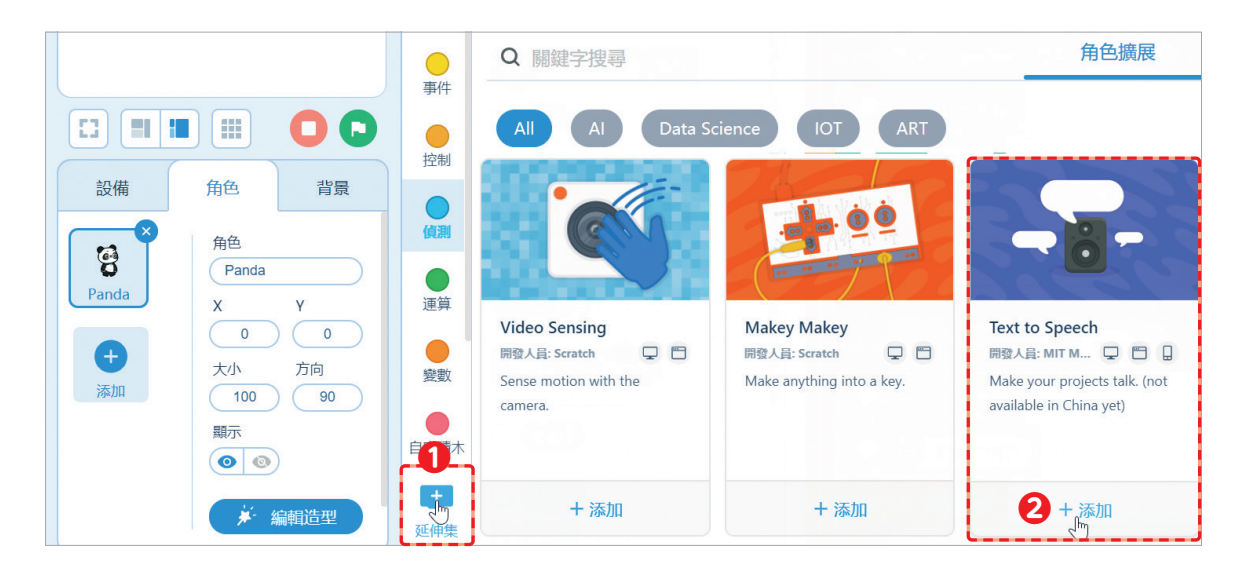

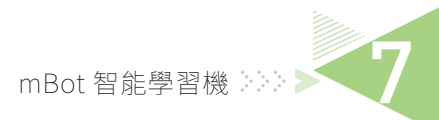

2 按 <sub>事件、x#語音與與 ( ), 将語音設定為中文 (Chinese Mandarin)、</sub> 按下 s 鍵開始辨識、按下 q 停止辨識。

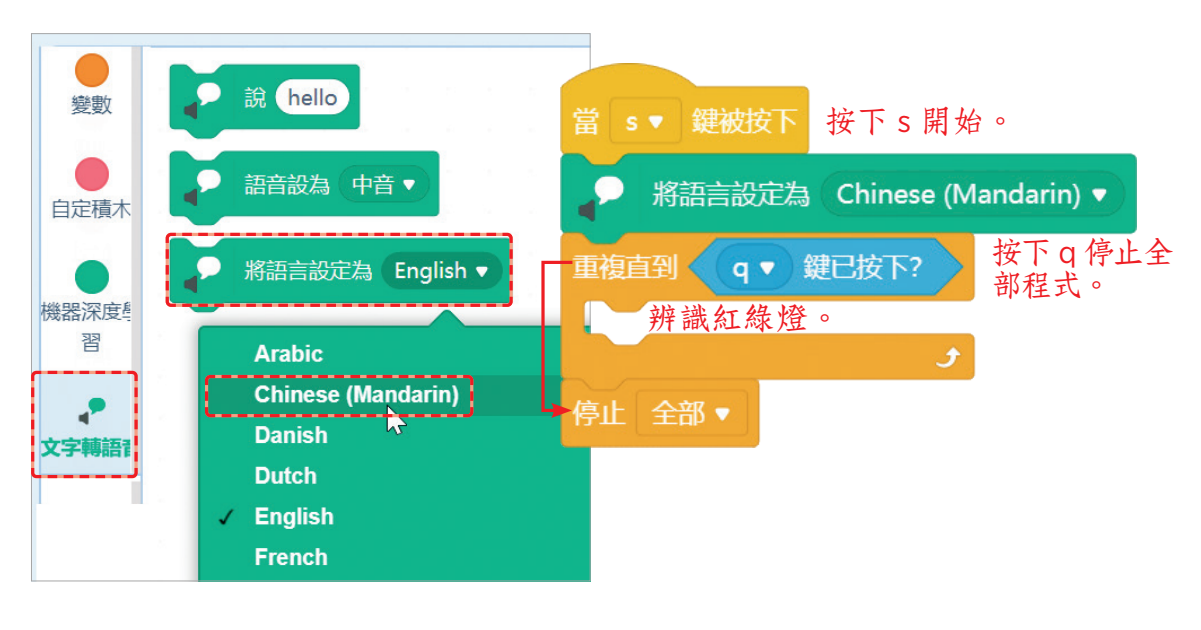

**❸** 按 、 、 與 ,語音說出辨識結果 ( 紅燈 ) 請停止。

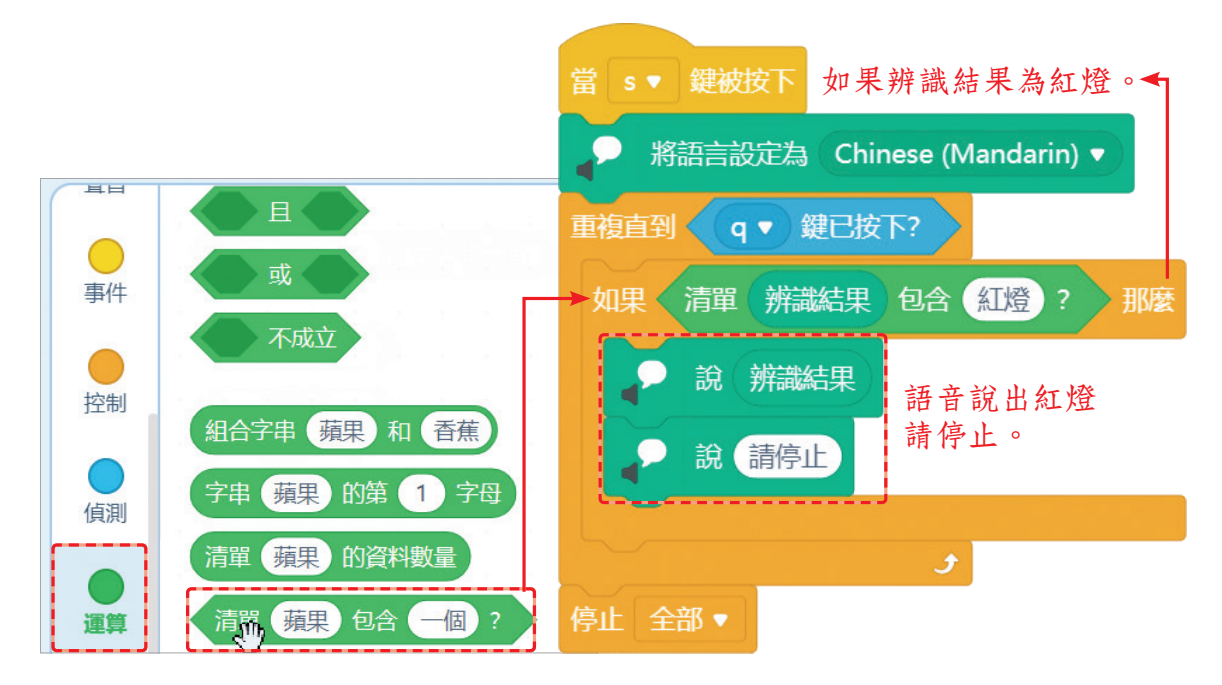

131

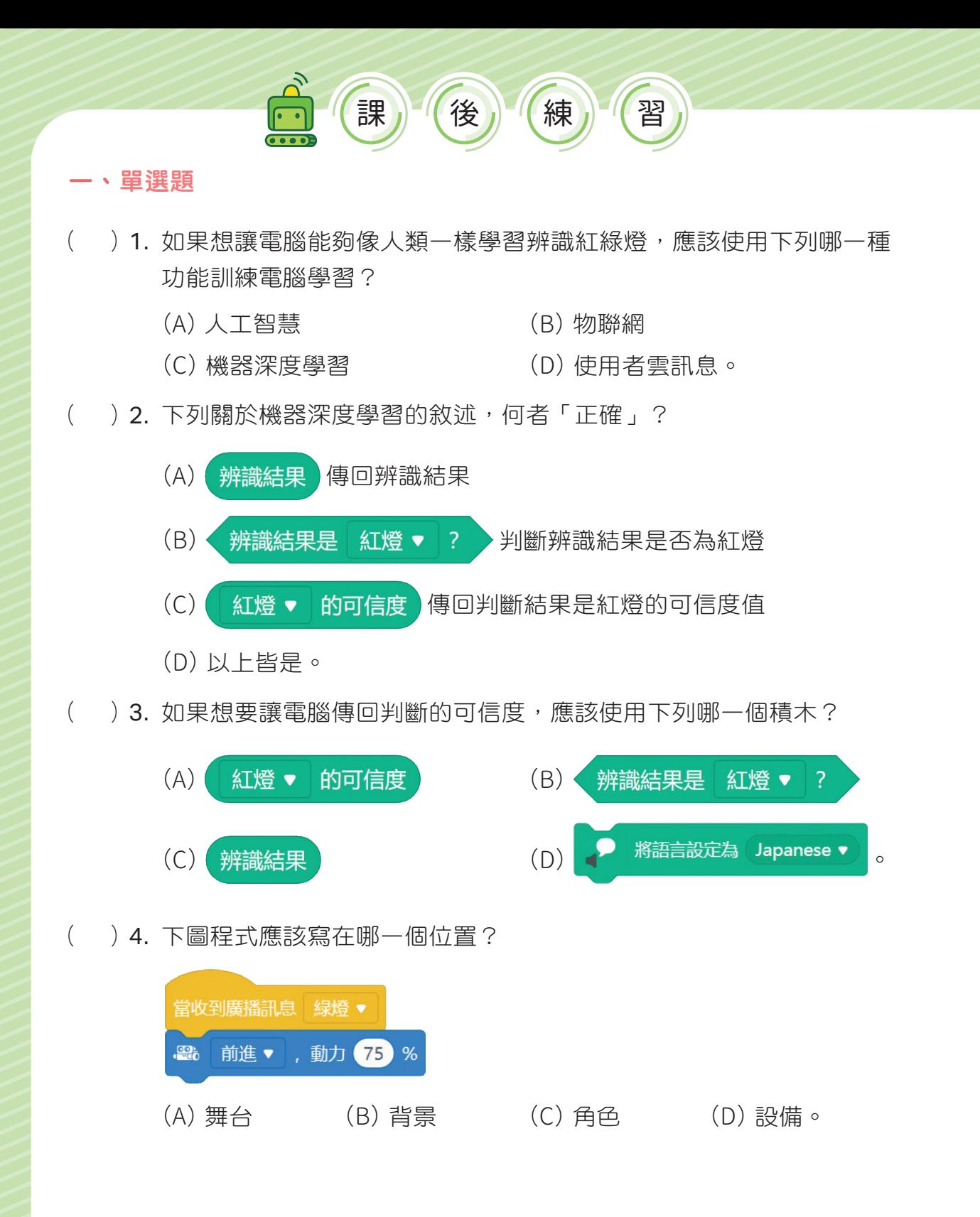

136